## Portal Instructions

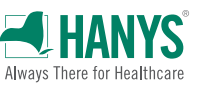

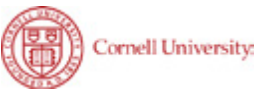

Thank you for your participation in our educational activities. Now, please complete the attestation form at [https://go2certificate.com](http://www.go2certificate.com) to receive the contact hours you deserve. This activity awards a maximum of 23.5 hours for physicians and nurses and a maximum of 6.25 hours for certified professionals in healthcare quality. A general statement of participation for 34.75 hours is available.

## We recommend the use of Chrome for an optimal portal experience.

Please visit [https://go2certificate.com](http://www.go2certificate.com).

If you receive an error when you click this link from this document, please copy and paste the URL into your browser.

Enter Access Code: 3289-A23 Enter your email address Click the CONFIRM button

The portal will be active from Nov. 7, 2023 at 11:45 a.m. ET until Dec. 7, 2023 at 11:59 p.m. ET. Please claim your certificate by this date/time.

## In future visits the system automatically recognizes your account based on your email address. It will ask you to enter your own created password after you have entered the Access Code and your email address.

If you are a returning user of Go2Certificate, the system will alert you to this fact and request that you enter your password. Please do so and click the NEXT button.

If you are a first time visitor to Go2Certificate, complete demographic information and setup a password, then click the SUBMIT button.

Select the session(s) you attended by clicking the box to the left of the session title. Select each session you attended. Click the CONTINUE button.

Complete the Conference Evaluation by using the NEXT buttons to move through the evaluation. Your input is invaluable. At the end of the evaluation, please click the SUBMIT button.

• There is a N/A choice for speakers who presented sessions you did not attend.

Please confirm how you would like your name to appear on the certificate.

Please select the box requesting the accreditation you wish to earn. Click the CONFIRM button.

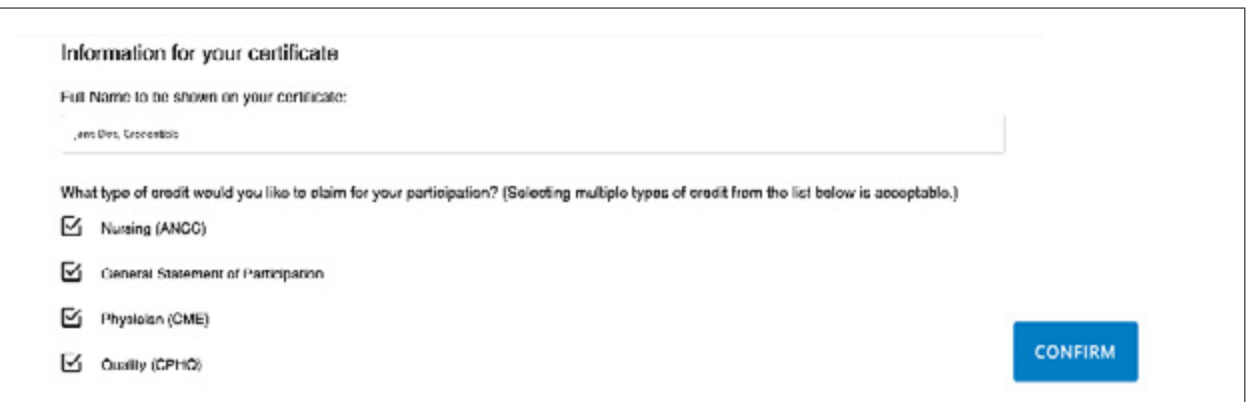

Confirm your hours of participation. Using the dropdown arrow, you should claim only the credit commensurate with the extent of your participation in the activity. Click CONFIRM.

Click VIEW button(s) to open and print your certificate(s). Once you click the VIEW button you will also have the option to email your certificate to yourself. If you are receiving two or more certificates (for multiple accreditations), you may click the Generate Bundled Certificate button and your multiple certificates will be bundled in one PDF. In addition, your certificate will be hosted on our website and can be accessed as many times as you like using the "Login" option on the main page.

Please email [info@axismeded.com](mailto:info%40axismeded.com?subject=) for assistance. Thank you.